# makkelijk, veilig en snel je digitale documenten elektronisch ondertekenen

# snelgids

## eenvoudige procedure

- zonder eID
- in een paar tellen geregeld
- met enkel je smartphone

Randstad maakt je de administratieve kant van je tewerkstelling graag zo makkelijk mogelijk. Daarom bieden we je je digitaal inschrijvingsattesten en arbeidsovereenkomsten digitaal aan, en kun je deze ook eenvoudig elektronisch tekenen.

#### wat heb je nodig?

- je my Randstad-profiel. Hier vind je al je documenten terug, waaronder je (te tekenen) inschrijvingsattesten en arbeidsovereenkomsten. Zorg ervoor dat je correcte e-mailadres en gsm-nummer in je profiel ingevuld zijn.
- je smartphone of tablet volstaat, maar je kunt ook een computer gebruiken.

## hoe werkt het?

## a) inschrijvingsattest ondertekenen

#### ר randstad

 $Hallo$ 

Welkom bij Randstad! Van nu af aan ben je kandidaat-werkzoekende en daarom sturen we je hierbij een link naar je inschrijvingsattest.

Dit document hoef je maar één keer te tekenen. Als je dan via Randstad aan de slag gaat, is je administratie meteen in orde om te starten.

Surf naar je my Randstad-profiel en meld je aan. Bij 'mijn documenten' vind je je inschrijvingsattest en kun je het tekenen.

Inschrijvingsattest tekenen

Ben je nog niet vertrouwd met het elektronisch tekenen, lees dan de veelgestelde vragen

Heb ie vragen over of opmerkingen, neem dan contact op met ie Randstadconsultant

Ben je je paswoord vergeten? Reset het hier

Met vriendelijke groeten. Je Randstad-consultant

1. Het digitale inschrijvingsattest ontvang je wanneer je bent ingeschreven bij Randstad. Je wordt hiervan op de hoogte gebracht via mail.

2. Gebruik de snelkoppeling in de e-mail om naar 'my Randstad' te gaan. Of bezoek zelf onze website en meld je aan op 'my Randstad'.

3. Ga naar je te tekenen inschrijvingsattest onder "mijn documenten" - "je acties". Klik vervolgens op de knop 'Tekenen'.

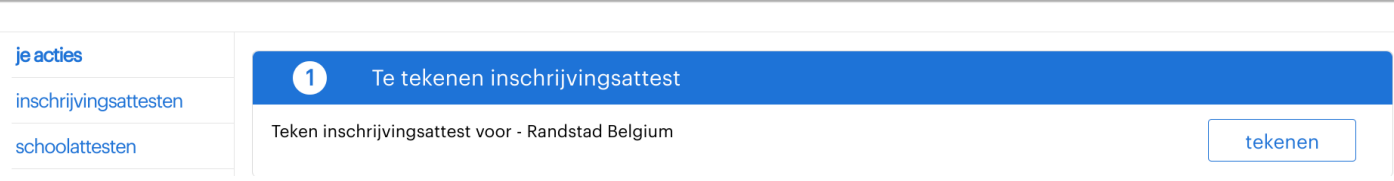

4. Tik op de knop **'Met je wachtwoord ondertekenen'**

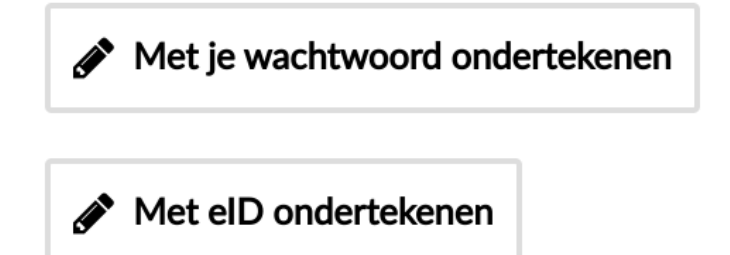

De eerste keer maak je je wachtwoord aan (zie 'hoe maak je je [wachtwoord](#page-4-0) aan?').

Nadien teken je met je zelf ingestelde paswoord makkelijk en snel je overeenkomsten. Geef gewoon je paswoord in en bevestig. That's it!

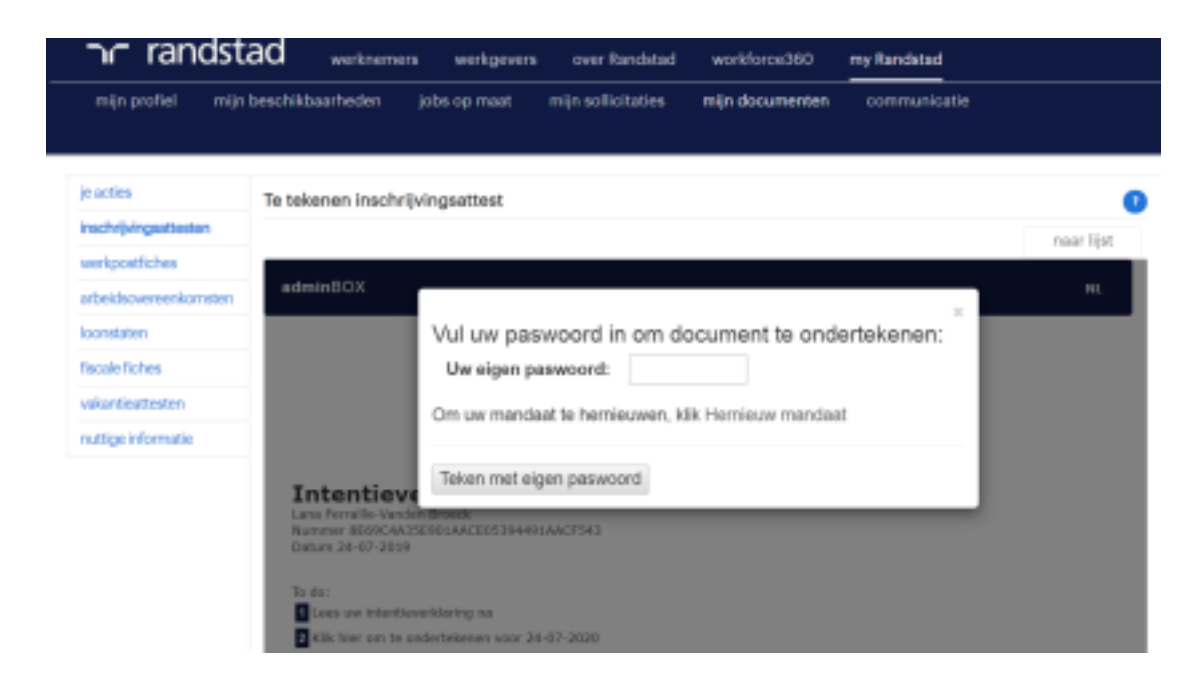

Je ziet nu jouw ondertekend inschrijvingsattest (titel document: Intentieverklaring) en zal een bevestiging zien dat het document succesvol is ondertekend.

## b) arbeidsovereenkomst ondertekenen

1. Je ontvangt bij elke nieuwe overeenkomst een mail. Zo weet je meteen wanneer er een nieuwe arbeidsovereenkomst voor je klaarstaat.

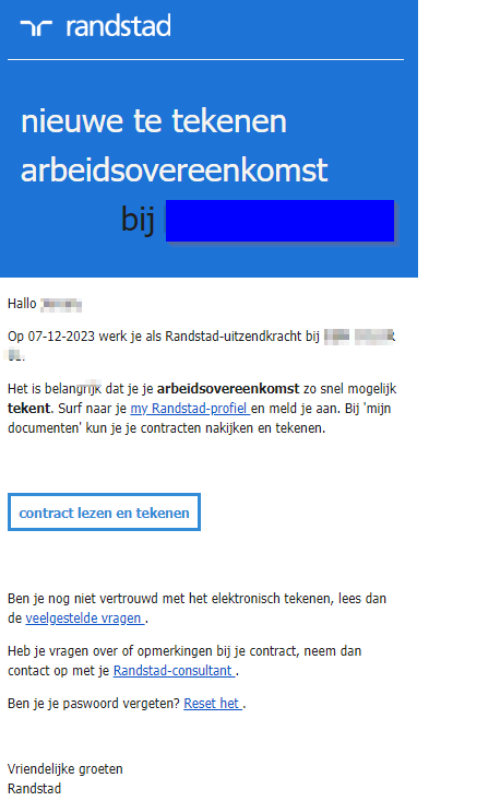

2. Meld je aan op 'my Randstad' en ga naar je te tekenen overeenkomsten.

belangrijke berichten v Er zijn nog 3 arbeidsovereenkomsten te tekenen.

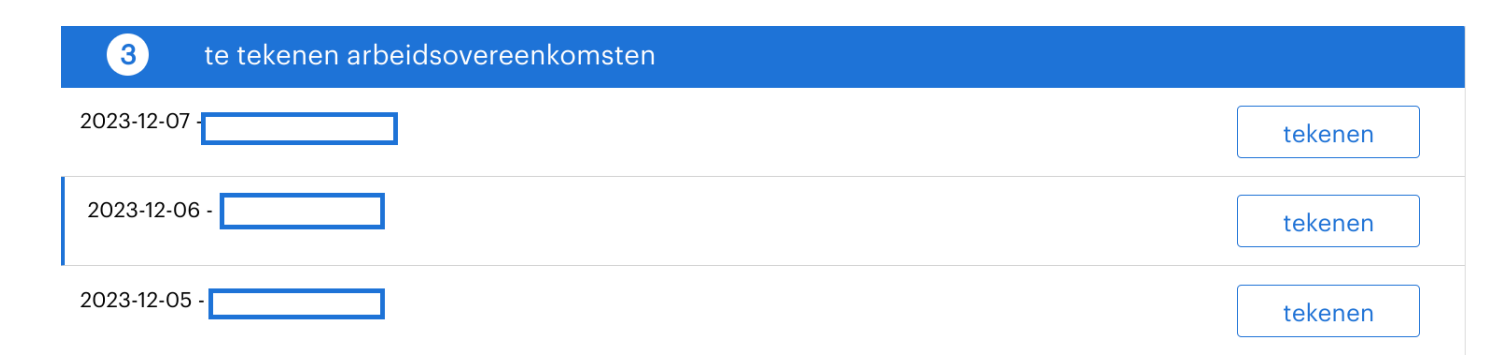

3. Teken je overeenkomst. Klik op de knop 'Tekenen' naast de overeenkomst

4. Klik op 'met je wachtwoord ondertekenen'.

De eerste keer maak je je wachtwoord aan. De informatie [hier](#page-4-0)over vind je hier in deze handleiding. Nadien teken je met je zelfgekozen wachtwoord snel en makkelijk al jouw overeenkomsten!

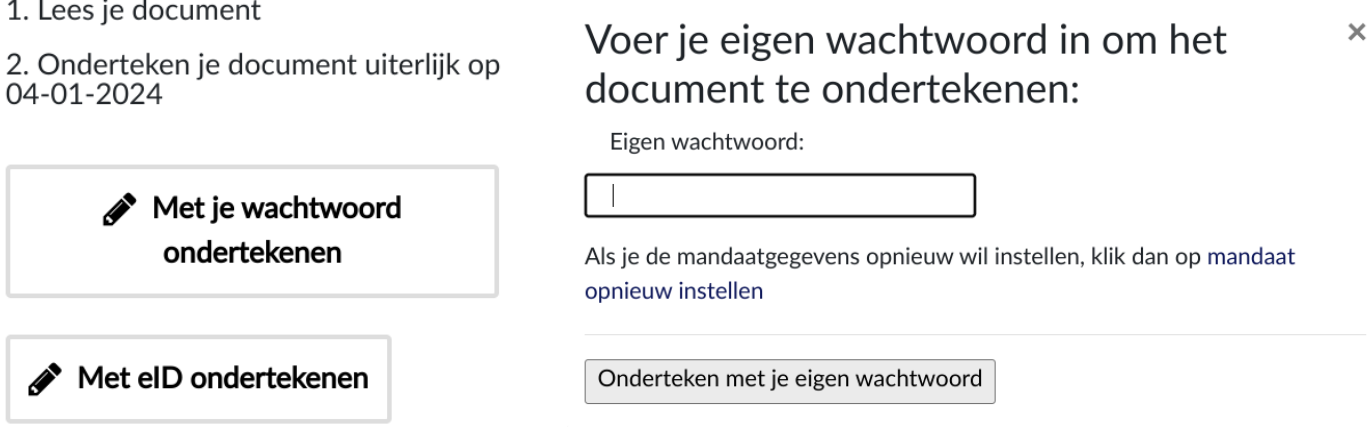

5. Je ziet een bevestiging dat het contract ondertekend is.

## Ondertekend op 05-12-2023

6. Je klikt op "naar lijst", en je keert terug naar het scherm met alle arbeidsovereenkomsten. Daar zie je het overzicht van de arbeidsovereenkomsten die nog niet getekend zijn.

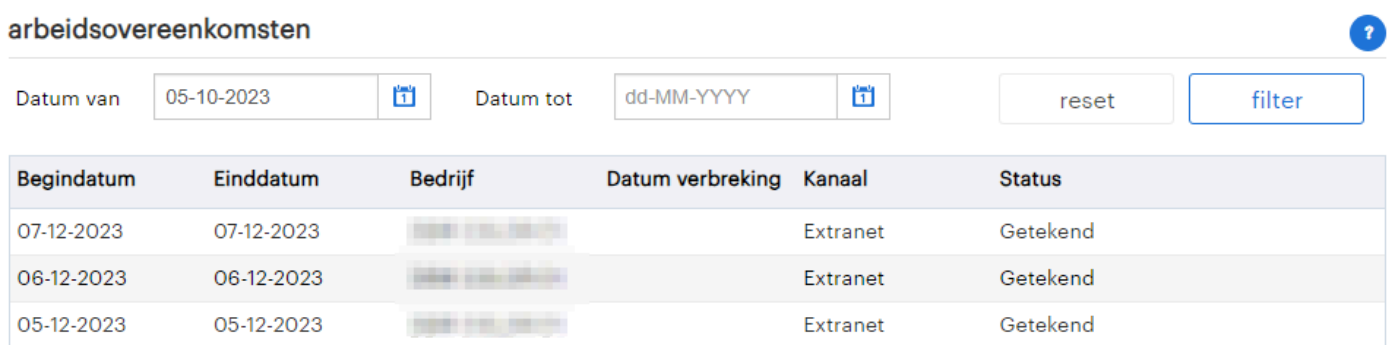

## <span id="page-4-0"></span>hoe maak je je wachtwoord aan?

Documenten

1. De eerste keer dat je op de knop 'Met je wachtwoord ondertekenen' klikt, maak je je paswoord aan via een 'mandaat' dat je ondertekent (= het officiële document waarmee je je paswoord creëert).

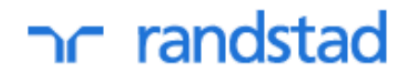

## Intentieverklaring

Peeters, Jeroen Nummer 0b71e161783504cce0637a481aac7c98 Datum 05-12-2023

1. Lees je document

2. Onderteken je document uiterlijk op 27-02-2024

> Met je wachtwoord ondertekenen

Met elD ondertekenen

1. Tik op de blauwe knop 'Mandaat aanmaken' en volg de instructies in de schermen (via 'volgende' ga je telkens naar het volgende scherm):

Nieuw mandaat genereren

 $\overline{\mathsf{x}}$ 

Maak eerst je mandaat aan.

Mandaat aanmaken

- A. Kies één van de opties 'ik onderteken met een code …' om jezelf een code via sms of mail te laten toesturen (zet op 'yes').
- B. Vul waar gevraagd de ontvangen code in

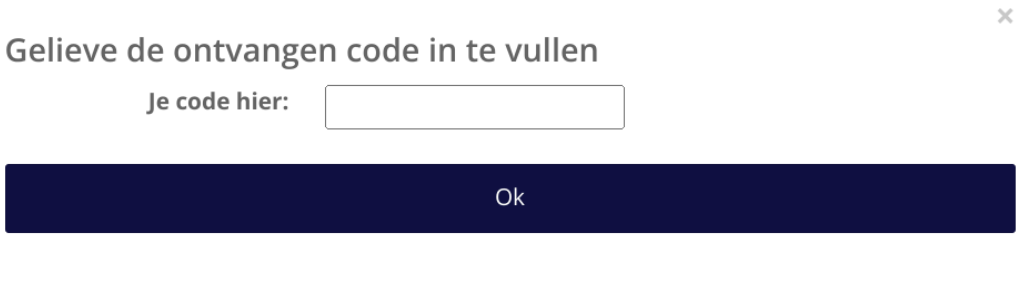

Om een nieuwe code te ontvangen, klik ontvang een nieuwe code

## C. Geef tweemaal het wachtwoord in dat je wil gebruiken en klik op volgende

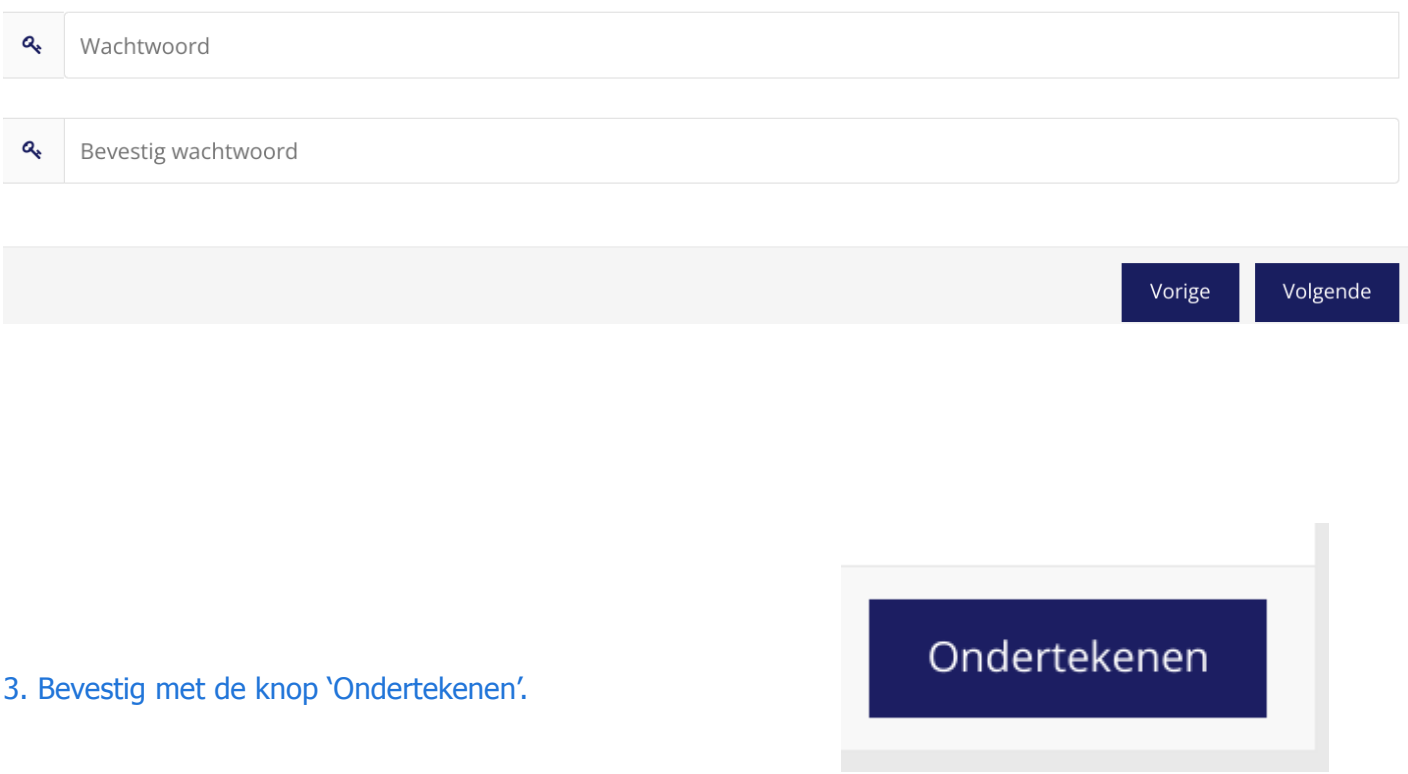

#### Je hebt je mandaat met succes ondertekend.

Document aanvaarden

Je Trebt je Triariudal IIIet Succes Onderlekerid.<br>Je kan het ondertekende mandaat hieronder lezen en downloaden. Je ondertekende mandaten zullen ook beschikbaar zijn op https://www.adminbox.eu. Als je nog geen login hebt,<br>

Aanvaard document met je persoonlijk code.

# nc randstad

4. Je klikt op Document aanvaarden en je keert terug naar het scherm om jouw inschrijvingsattest te ondertekenen. Klik op "met je wachtwoord ondertekenen".

## **Intentieverklaring**

Peeters, Jeroen Nummer 0b71e161783504cce0637a481aac7c98 Datum 05-12-2023

- 1. Lees je document
- 2. Onderteken je document uiterlijk op 27-02-2024

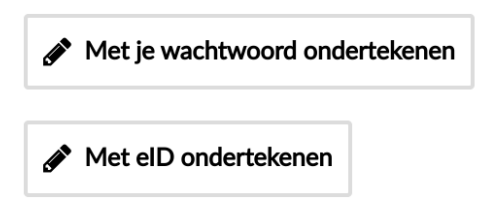

5. Teken je inschrijvingsattest met je wachtwoord. Na een jaar krijg je de vraag je wachtwoord te hernieuwen.

## is deze methode veilig en wettelijk?

Ons platform combineert een maximaal gebruiksgemak met strenge veiligheidsnormen. Het mandaat dat je tekent bij het aanmaken van je paswoord, is een officieel document, dus je plaatst een wettelijke handtekening.

Ben je jonger dan 18, neem dan een afdruk van je overeenkomst mee naar je werkplaats, dat is wettelijk verplicht.

## kan ik ook tekenen met mijn eID-kaart?

Dankzij onze vernieuwde ondertekenmethode heb je geen eID nodig om overeenkomsten te tekenen. Ons platform ondersteunt het gebruik van eID wel, maar dan heb je een pc met recente browser en Java-versie nodig, evenals een eID-kaartlezer.

#### meer uitleg? vragen?

● Neem contact op met je Randstad consultant.